# NCC-T23

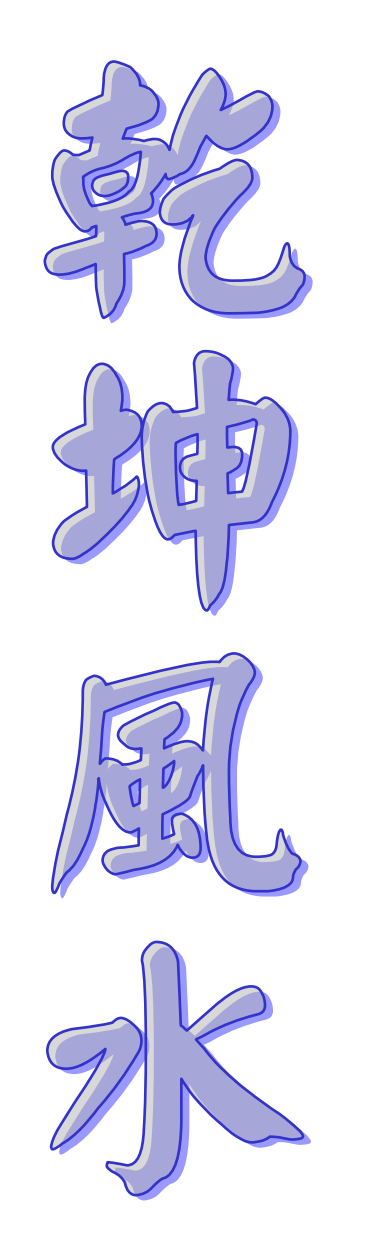

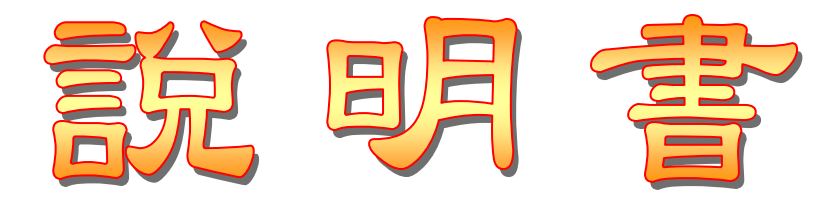

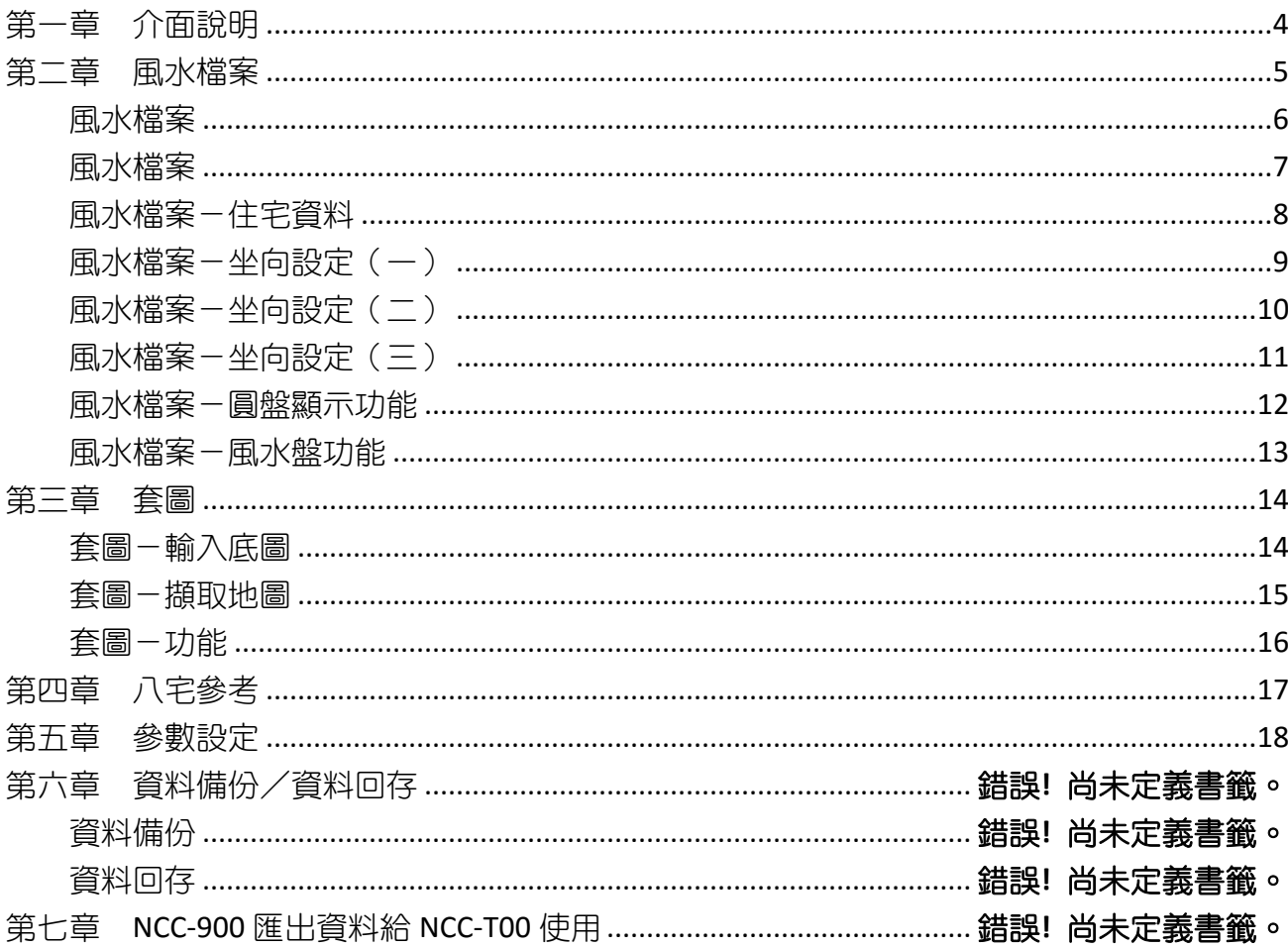

## 星僑易學 NCC-T00 系列

● 星僑易學 NCC-T00 系列是專為 iOS 系統所開發的一系列命理軟件。

◉ 免費版:

- 命術類:
	- 【免費版】除了不提供新增修改資料外(註冊版無此限制),其它功能與註冊版相同。
	- 本軟件免費版內建許多命例提供試用,建議先試用所有功能,合用再購買。
- 擇日類:

● 【免費版】只提供 **2000**~**2013** 年份(註冊版無此限制),其它功能與註冊版相同。

- 建議先試用所有功能,合用再購買,註冊版提供公元 1~3000 年份。
- 卜卦類、三式類:

● 【免費版】除了排盤時會再「隨機變動」一次外(註冊版無此限制),其它功能與註冊版相 同。

- ◉ 功能簡介:
- 軟件功能及操作說明,請見軟件內附「說明」文件。
- 操作介面提供:繁體中文、簡體中文。
- ◉ 適用機種:
- 適用相容 iOS 系統機種, 如: iPhone、iPad。
- 支援仟何尺寸解析度的機器。
- ◉ 購買註冊:
- 命術類:購買註冊版,提供新增修改資料功能。
- 擇日類:提供提供公元 1~3000 年份。
- 卜卦類、三式類:依輸入資料顯示排盤內容(註冊版不會隨機變動)。
- 由於程式碼全部重新編撰,所以無法以現有星僑易學軟件進行交換或升級。
- 本軟件採用「本機序號」啟動註冊版,而一套軟件最終保有兩台機器上同時使用 (如:一台 iOS 手機 + 一台 iOS 平板)。
- 用戶換新機,軟件參數及生日資料可使用雲端備份的功能,回存到新機。

公元 2016.07 初編

<span id="page-3-0"></span>第一章 介面說明

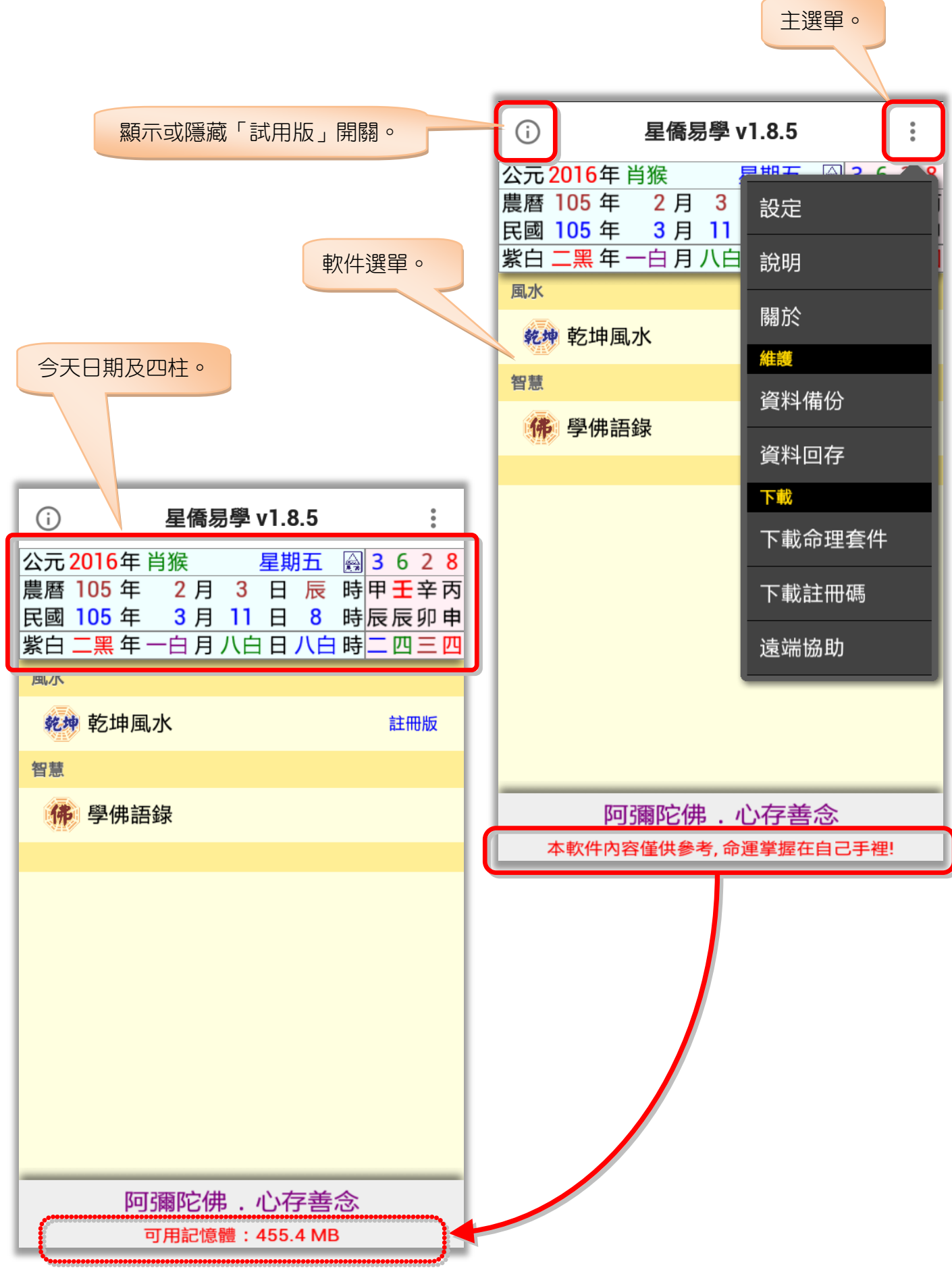

## <span id="page-4-0"></span>第二章 風水檔案

風水檔案是建立在某個生日內,主要是便於管理此生日的風水資料,因此先選擇要看風水的生 日檔案後,再新增風水檔案(註:關於生日操作說明,請見【NCC-T01 八字論命】操作說明書)。

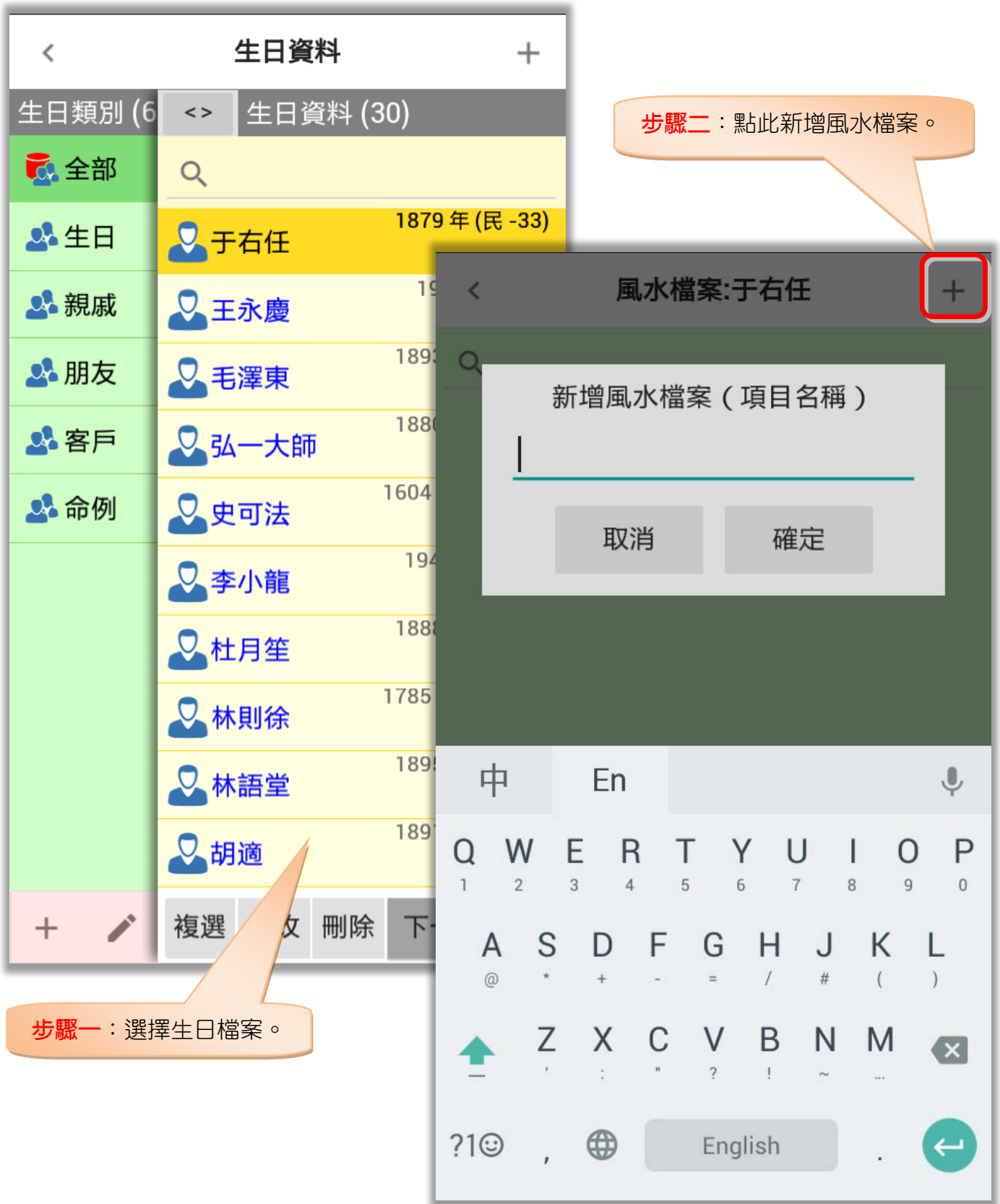

<span id="page-5-0"></span>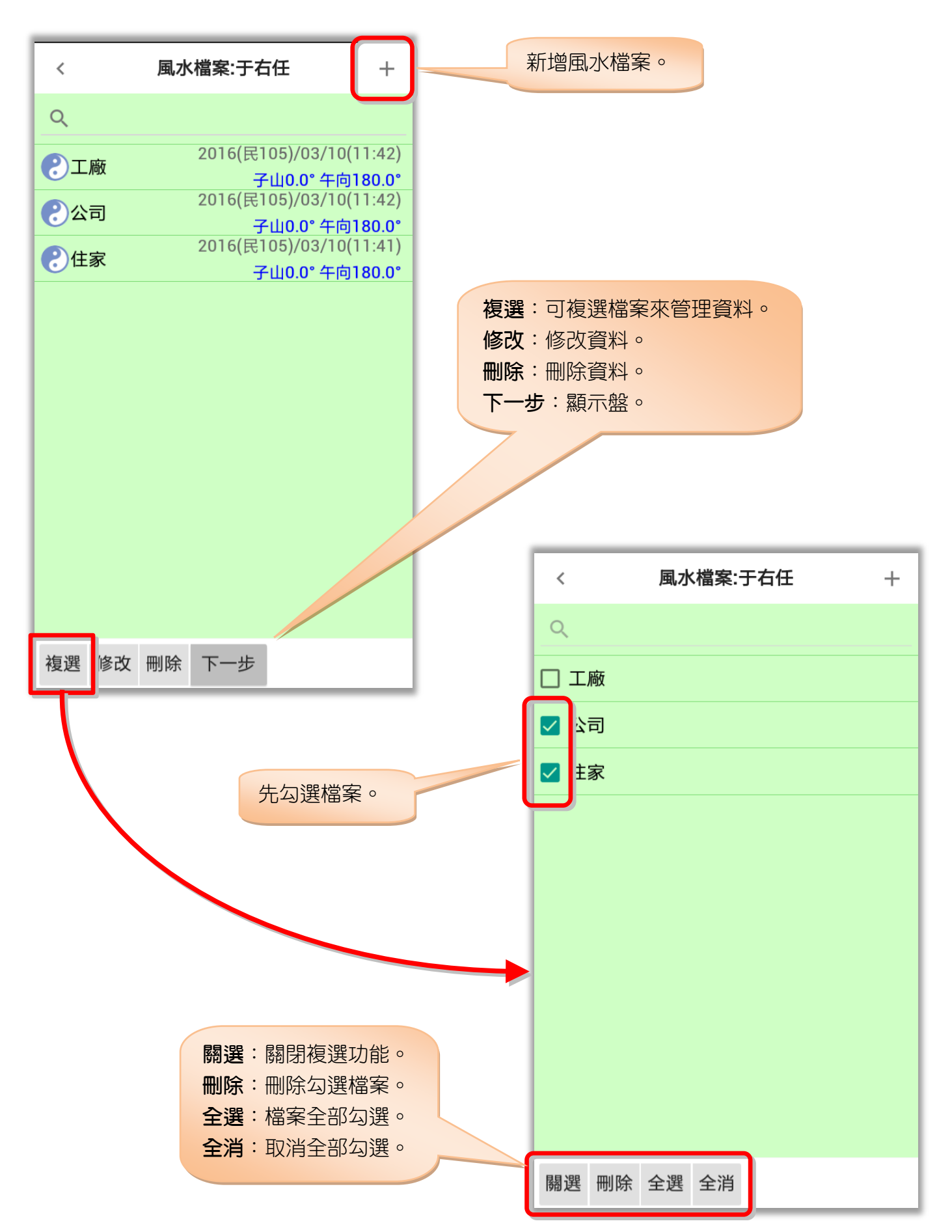

#### <span id="page-6-0"></span>風水檔案

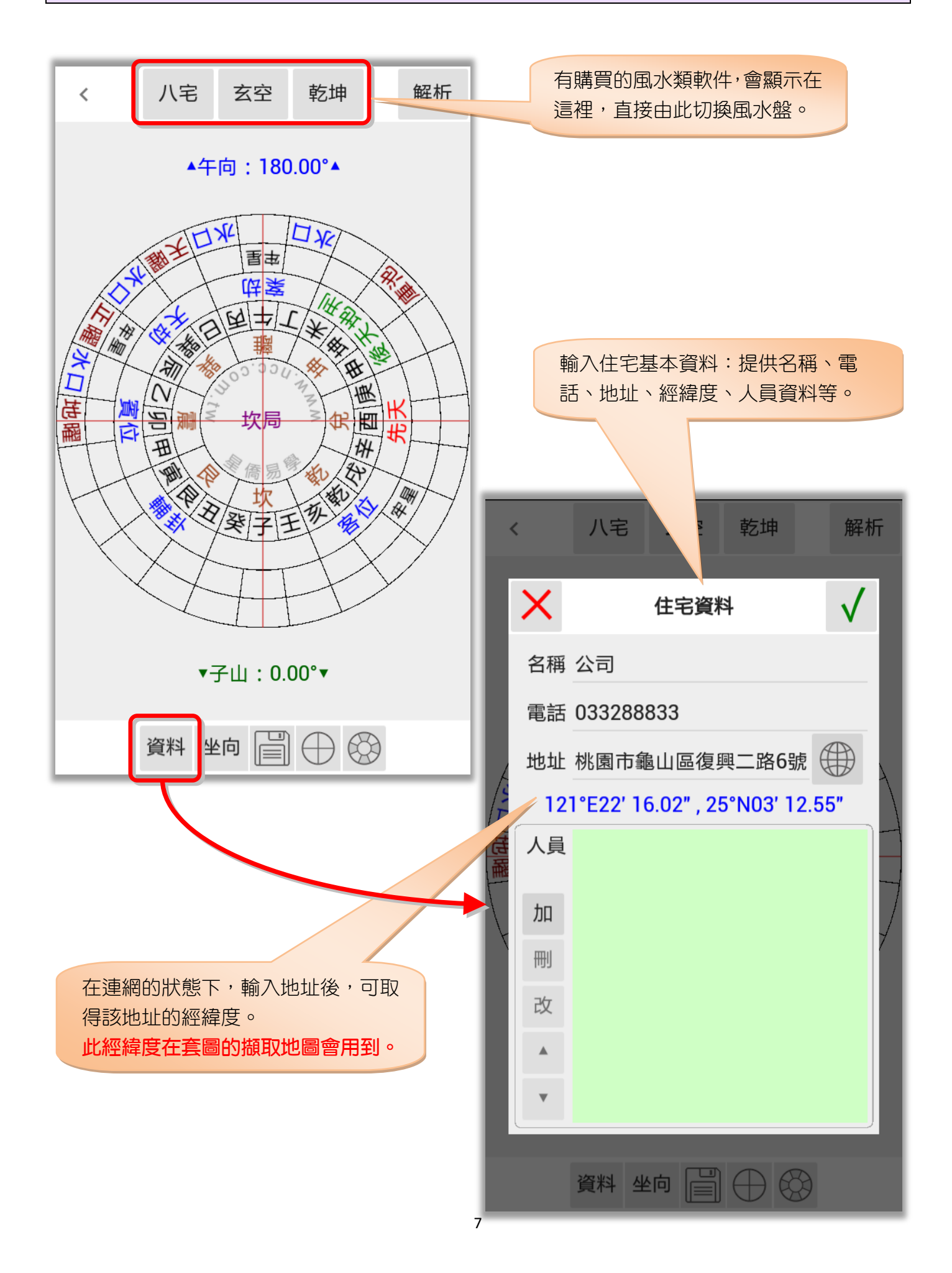

#### <span id="page-7-0"></span>風水檔案-住宅資料

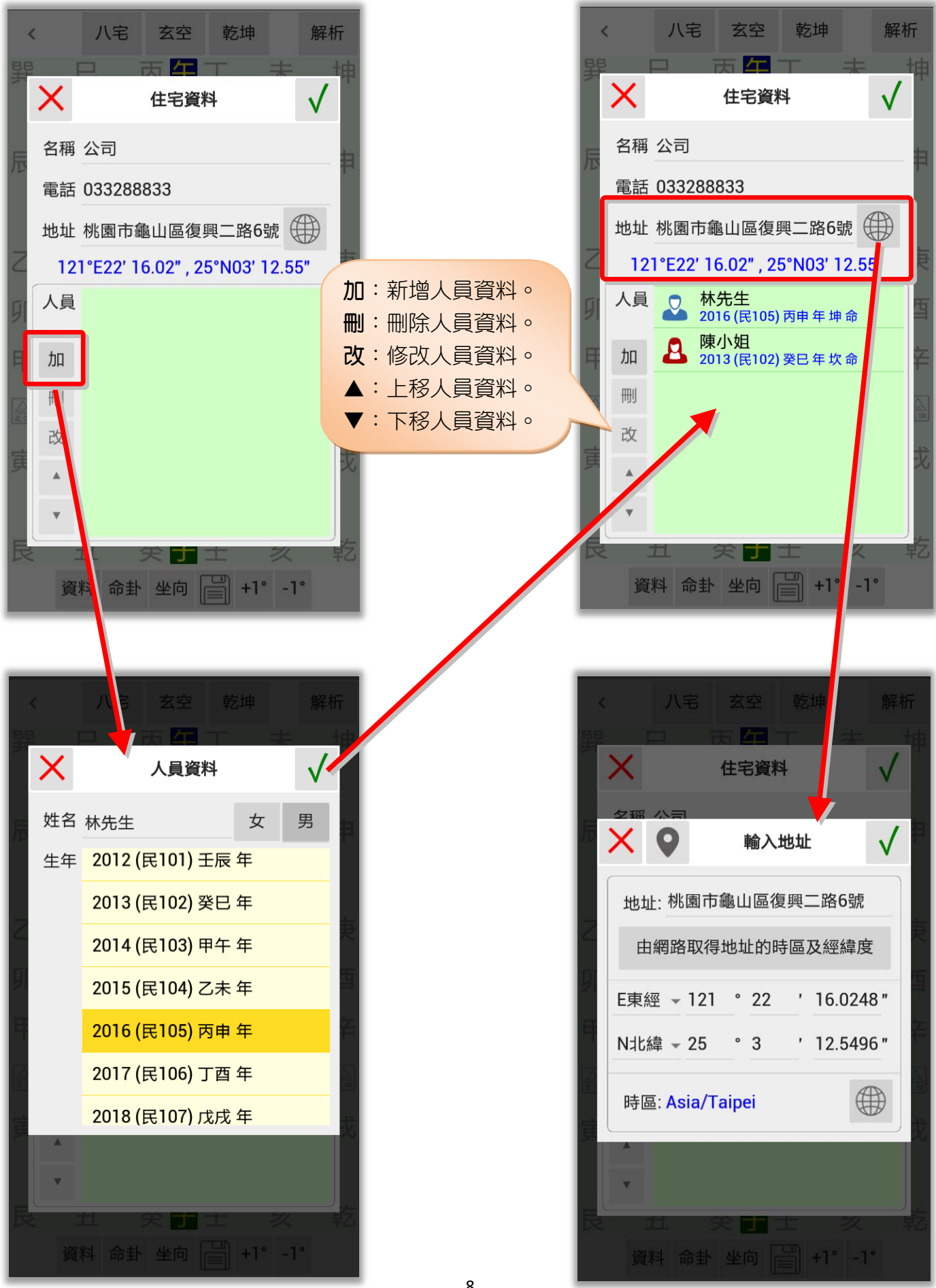

8

#### <span id="page-8-0"></span>風水檔案-坐向設定(一)

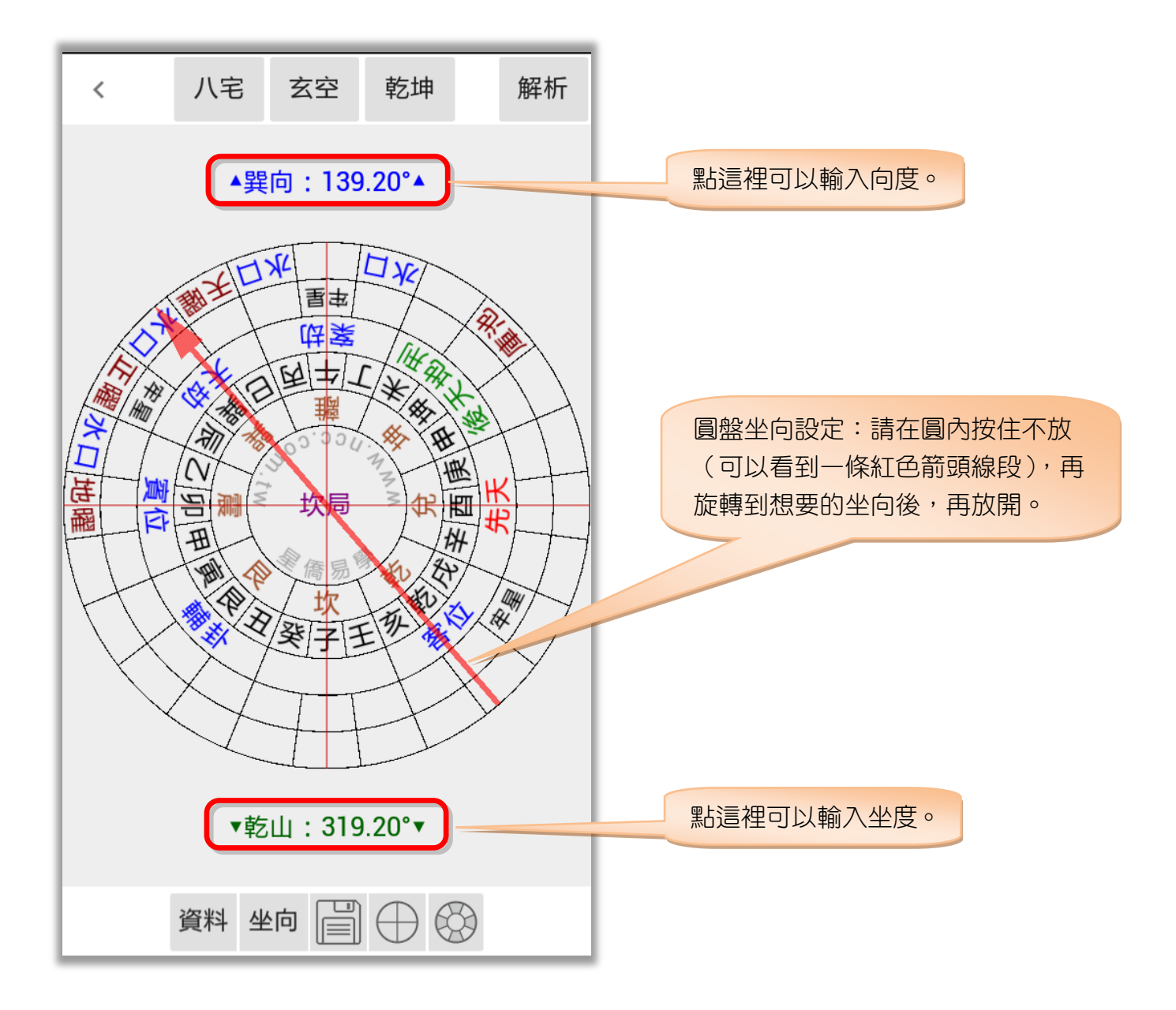

#### <span id="page-9-0"></span>風水檔案-坐向設定(二)

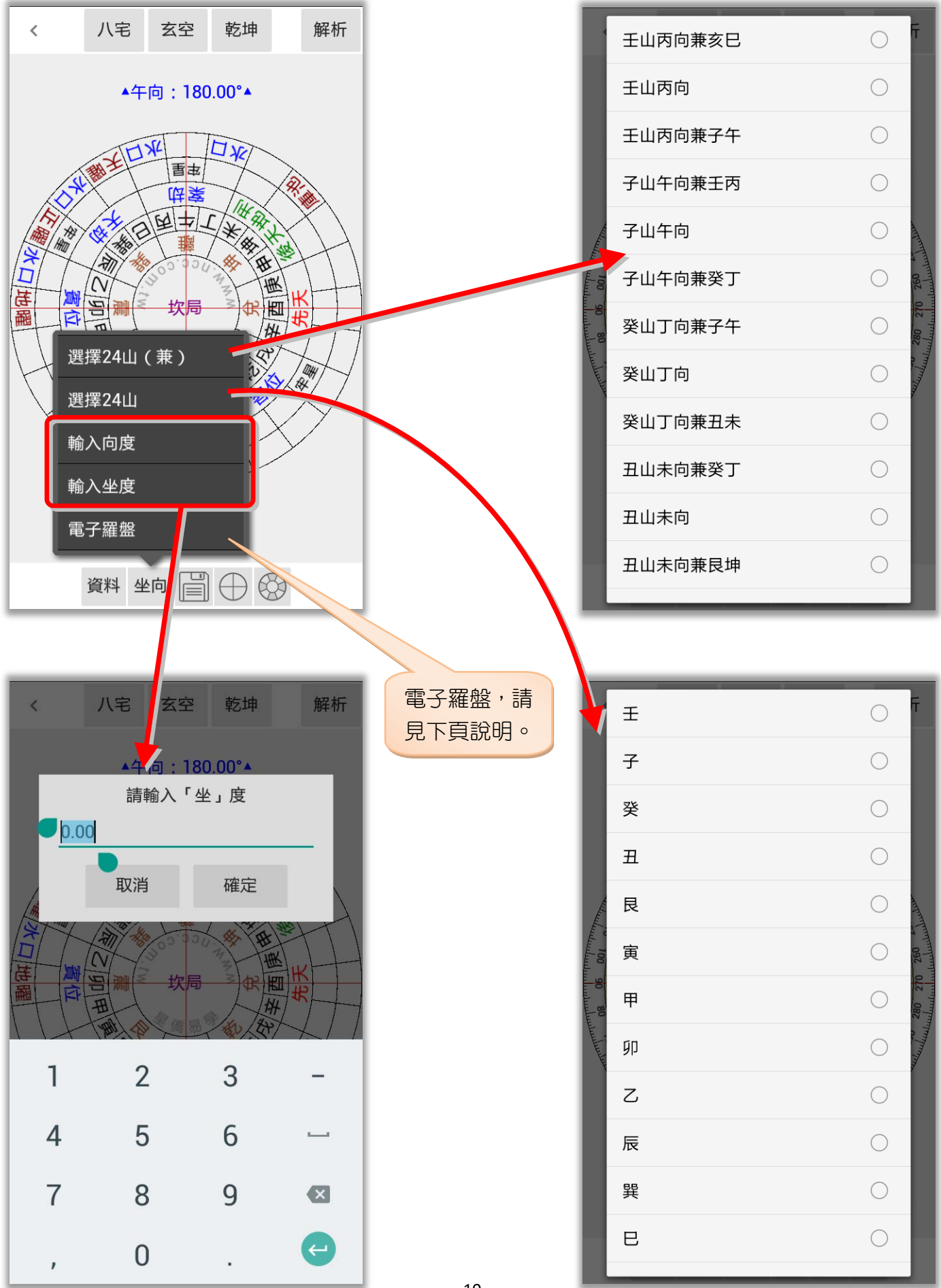

<span id="page-10-0"></span>風水檔案-坐向設定(三)

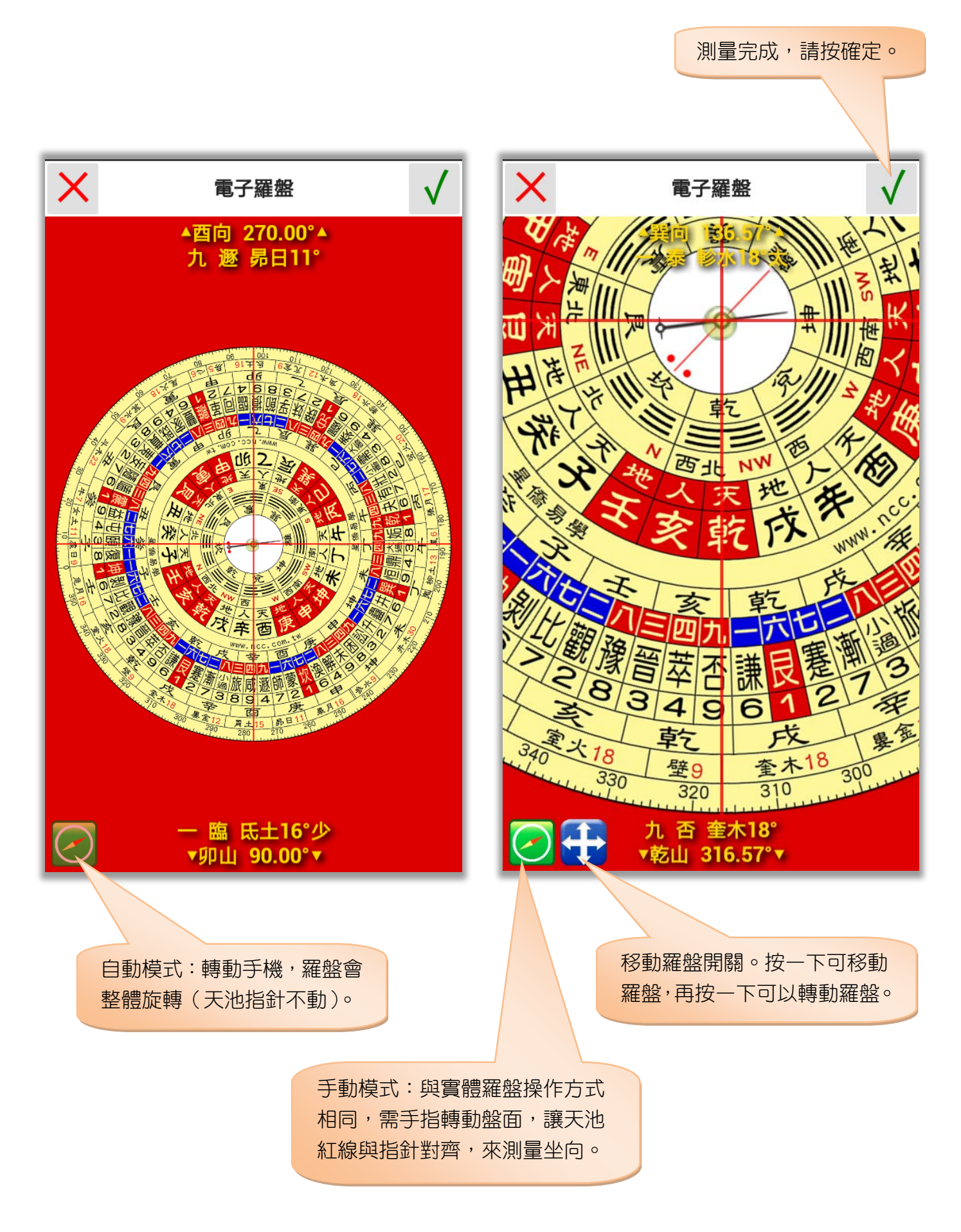

#### <span id="page-11-0"></span>風水檔案-圓盤顯示功能

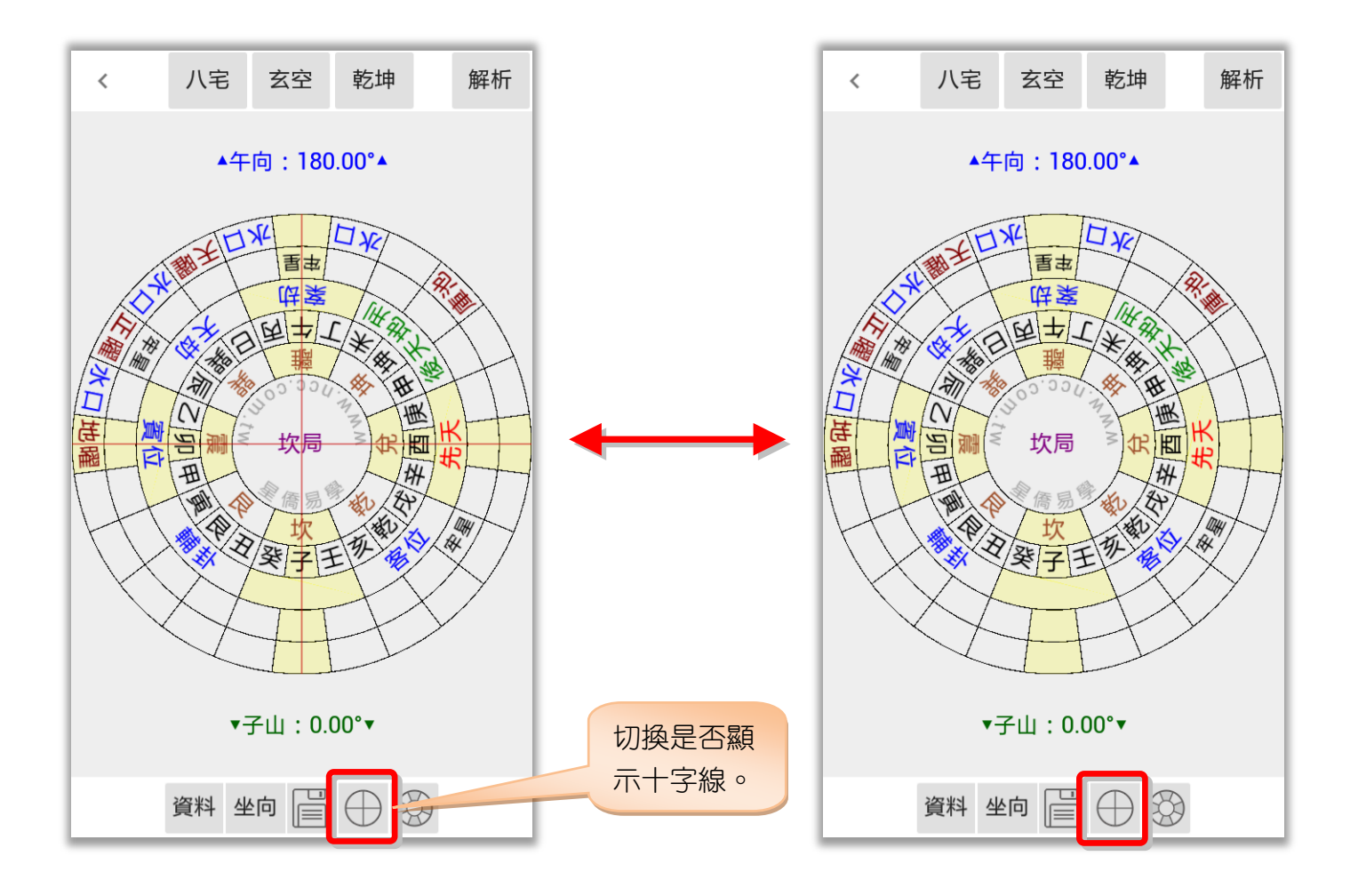

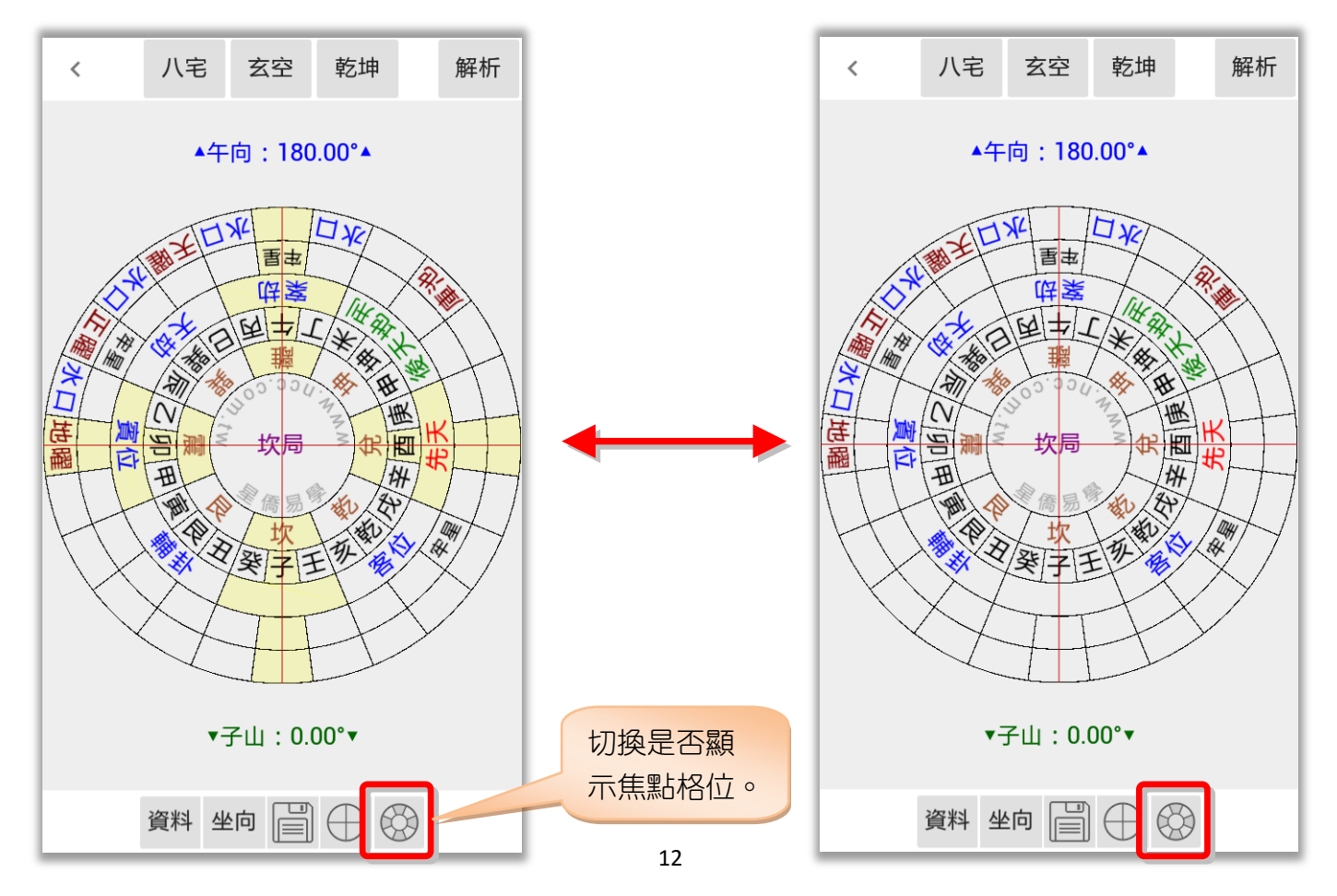

#### <span id="page-12-0"></span>風水檔案-風水盤功能

點此顯示乾坤風水盤功能選單:

龍門八局:顯示龍門八局圓盤。 套圖:八卦:顯示八卦圓盤(套圖用)。 套圖:24 山:顯示 24 山圓盤(套圖用)。 套圖:以目前的盤進行套圖功能,請見下章節說明。 參數設定:風水類參數設定。 備註:編輯備註/經歷/記事等內容。 存到相簿:將目前的盤存到相片簿。 分享:將目前的盤分享(依手機提供的分享項目)。

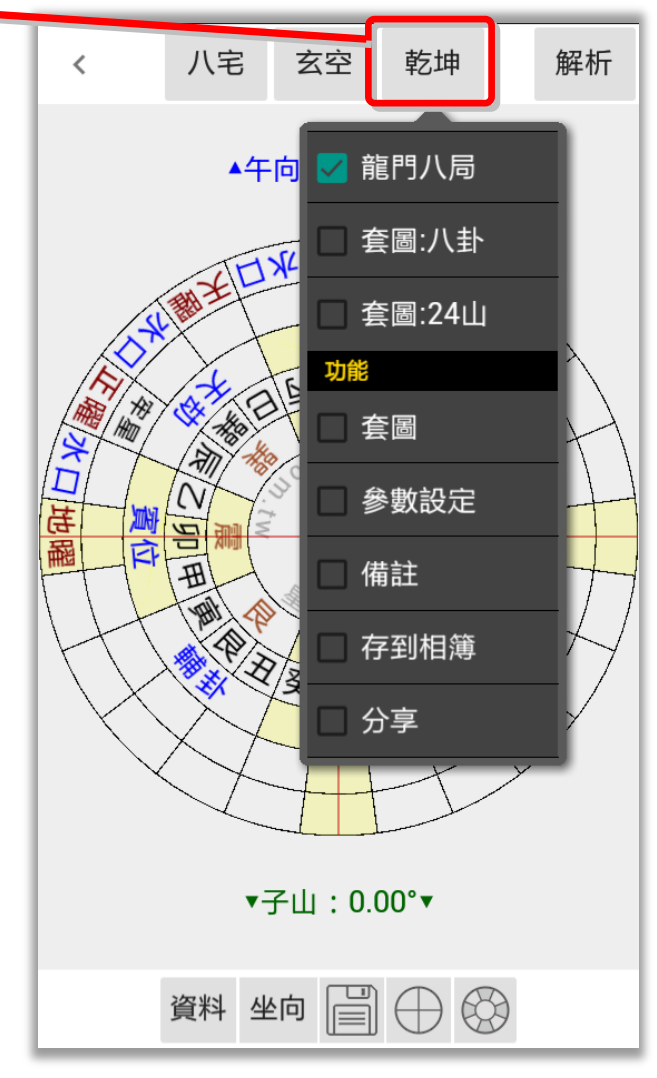

### <span id="page-13-0"></span>第三章 套圖

套圖功能基本要點:

- 設定底圖,再套入風水盤來觀測。
- 可縮放底圖大小, 再縮放風水盤大小並移動到想觀測的位置。
- 底圖為固定不動,風水盤則可任意調整角度來「對應」底圖方位。
- 底圖及風水盤位置,可儲存於目前檔案內,可供下次載入使用。

#### <span id="page-13-1"></span>套圖-輸入底圖

輸入底圖提供三種方式:

- 1. 擷取地圖:選取地圖區域當底圖,可由住宅資料輸入地址,自動取得經緯度(需連網)。
- 2. 選取照片:選用本機內的照片當底圖。
- 3. 照相機:使用照相機拍照常底圖(適用有照相機的機種)。

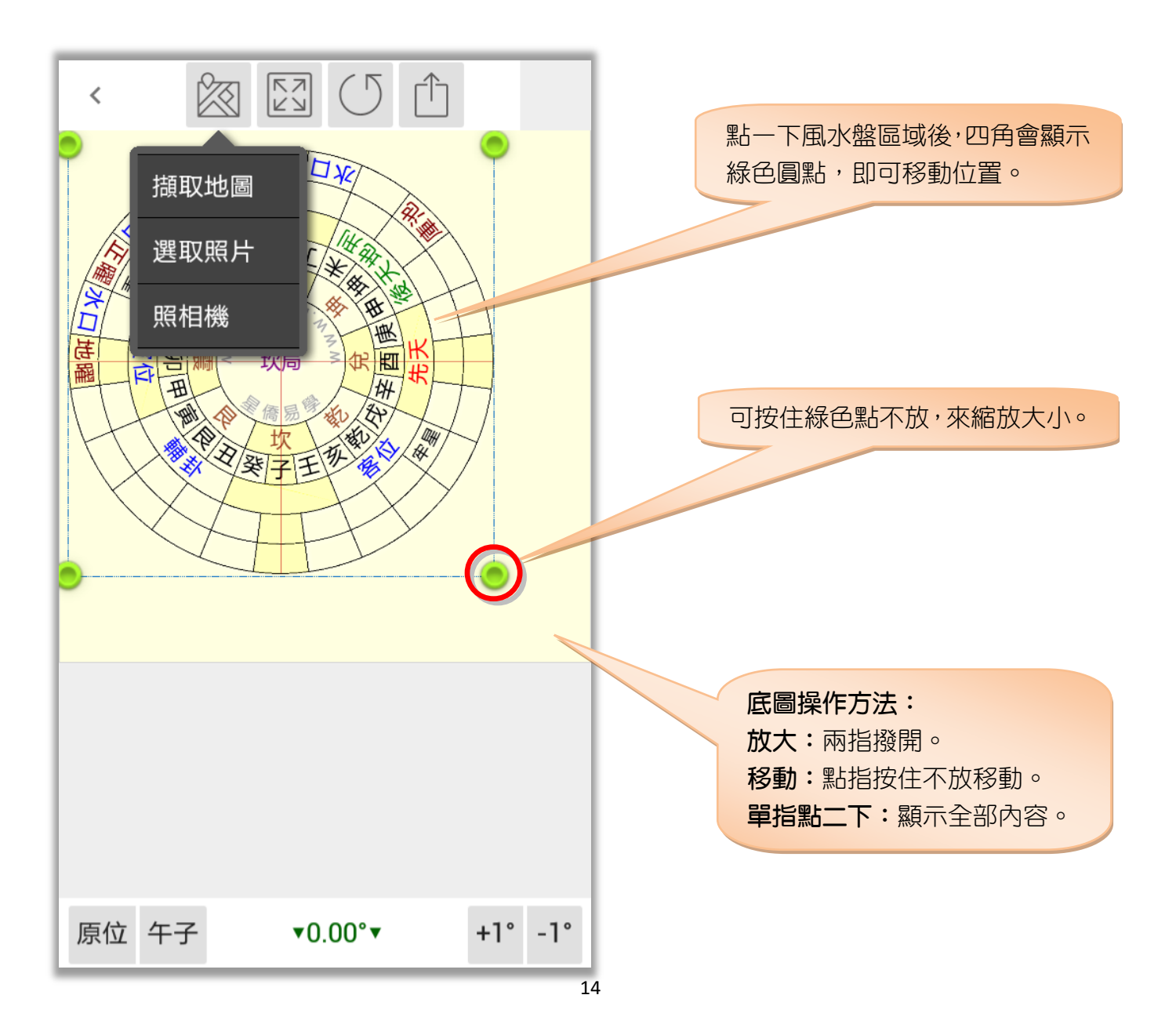

#### <span id="page-14-0"></span>套圖一擷取地圖

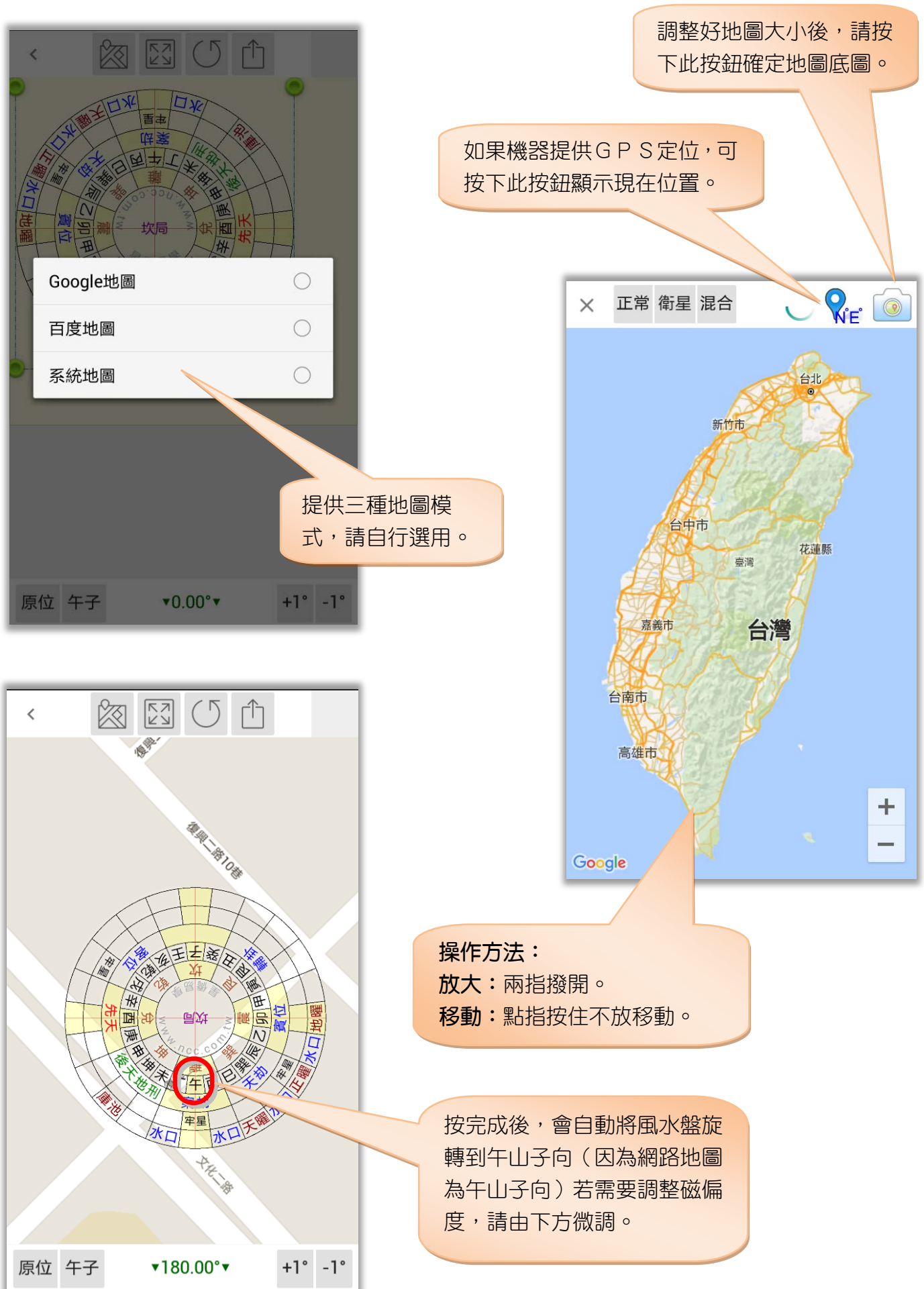

#### <span id="page-15-0"></span>套圖-功能

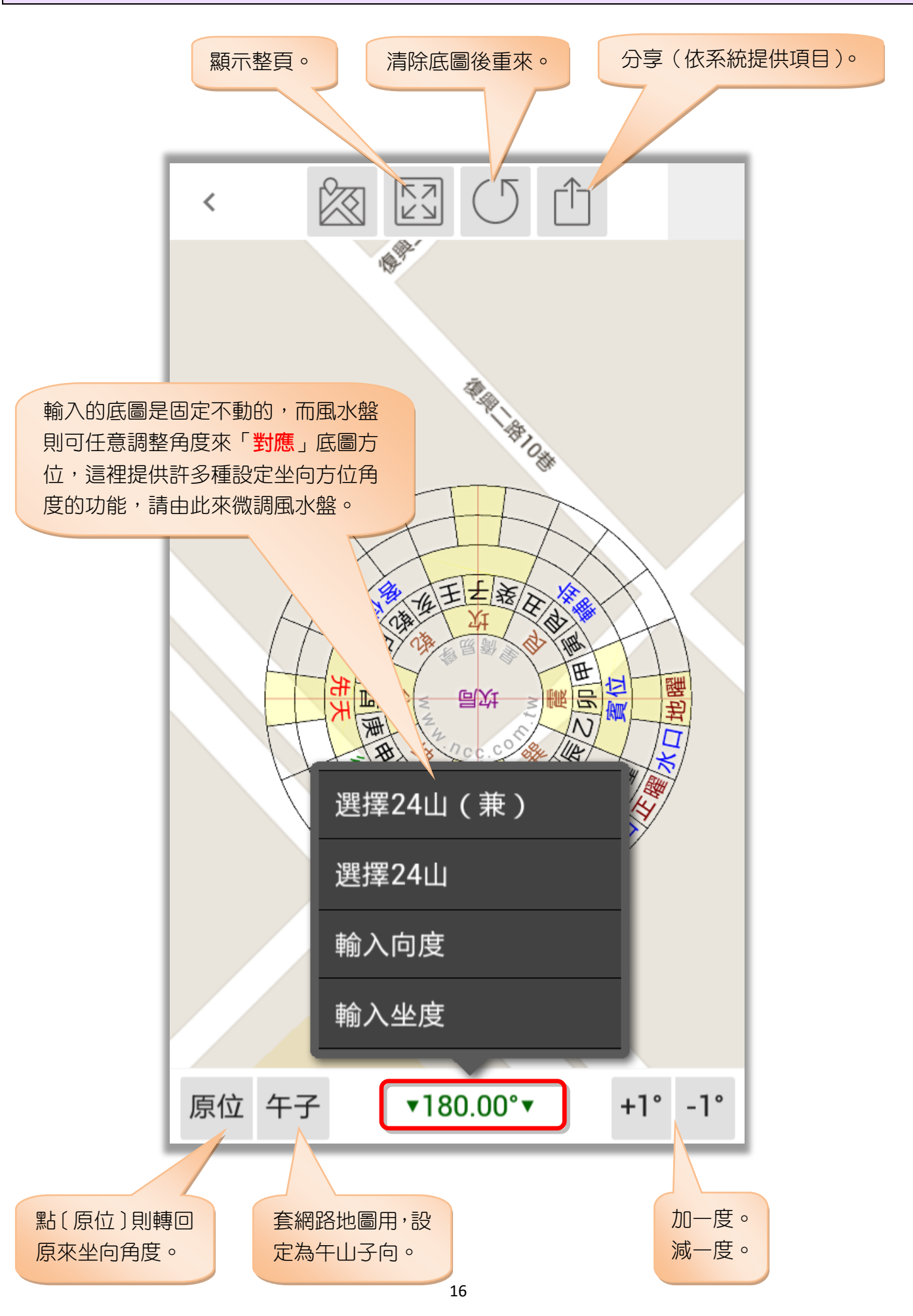

<span id="page-16-0"></span>![](_page_16_Picture_12.jpeg)

## <span id="page-17-0"></span>第五章 參數設定

參數設定:

- 輔卦排法:
	- 坤卦在離,兌卦在乾
	- 坤卦在兌,兌卦在坤
- 變局排法:
	- 無變局
	- 有變局 (卦末半山變局)
- 乾坤刻度:顯示或不顯示。
- 恢復預設值:提供恢復預設參數的功能。

![](_page_17_Picture_65.jpeg)

## 第六章 資料備份/資料回存

#### 資料備份

本軟件提供資料備份功能,提供下列儲存位置:

![](_page_18_Figure_3.jpeg)

![](_page_18_Figure_4.jpeg)

備份檔名會自動以今天日期為檔名,備份時會自動壓縮為 ZIP 格式。

並可指定資料備份的項目,建議備份「生日資料」及「參數設定」,而「文字資料」如果有修 改過才需要備份。

確定開始備份,請按右上角打勾按鈕。

![](_page_18_Picture_82.jpeg)

#### 資料回存

資料回存步驟:

- 1. 選擇之前備份檔案儲存位置。
- 2. 指定想要回存的檔案。
- 3. 有勾選的資料項目才會回存。
- 4. 按右上角開始回存。

注意:

- 回存資料後,會取代目前軟件內所有資料。
- 如果回存的機器是一台新機,則會自動啟用為註冊版,超過二台時,則會註銷原備份機器的註 冊,並將註冊轉移這台新機。

![](_page_19_Picture_57.jpeg)

## 第七章 NCC-900 匯出資料給 NCC-T00 使用

目前僅提供將 NCC-900 系列之資料庫匯出給 NCC-T00 系列使用。

![](_page_20_Picture_2.jpeg)

按[確定]後即開始匯出,匯出完成後,會建一個以今天日期為檔名的壓縮檔案,如:[20131202.zip] 可將此壓縮檔放入下列位置,再由上一章的資料回存方式來回存:

- 1. 第一 儲存在共享檔案位置。 2. Google 雲端硬碟位置:/NccSoft/ 目錄內 (如果沒有此目錄,請自行建立) 只要有 Google 帳號就有此空間。
- 3. DropBox 位置:/NccSoft/ 目錄內 (如果沒有此目錄,請自行建立) 免費申請:<https://www.dropbox.com/>

## 星都企業有限公司 星僑易學軟件

地址:台灣桃園縣龜山鄉復興二路 6 號 1 樓(林口長庚醫院附近) 電話:886-3-328-8833 傳真:886-3-328-6557

網址:http://www.ncc.com.tw